## **Industrial Device Server User's Manual**

## IDS-141A / IDS-181A

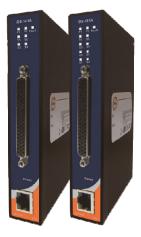

Version 1.00 December 2009.

> ORing Industrial Networking Corp. 3F., No.542-2, Jhong-Jheng Rd., Sindian District, New Taipei City 231- 48, Taiwan, R.O.C. Tel: + 886 2 2218 1066 Fax: + 886 2 2218 1014 Website : www.oring-networking.com E-mail : support@oring-networking.com

## **Table of Content**

| GETTING TO | D KNOW YOUR DEVICE SERVER                          | .1  |
|------------|----------------------------------------------------|-----|
| 1.1        | About the IDS-141A / IDS-181A Serial Device Server | . 1 |
| 1.2        | Software Features                                  | . 1 |
| 1.3        | Hardware Features                                  | .2  |
| HARDWARE   | INSTALLATION                                       | .3  |
| 2.1        | Install IDS-141A / IDS-181A on DIN-Rail            | .3  |
| 2.1.1      | Mount IDS-141A / IDS-181A on DIN-Rail              | .3  |
| 2.2        | Wall Mounting Installation                         | .4  |
| 2.2.1      | Mount IDS-141A / IDS-181A on wall                  | .5  |
| HARDWARE   | Overview                                           | .7  |
| 3.1        | Front Panel                                        | .7  |
| 3.2        | Front Panel LEDS                                   | .8  |
| 3.3        | Serial Ports                                       | .8  |
| 3.4        | Bottom Panel                                       | 0   |
| CABLES     | 1                                                  | 1   |
| 4.1        | Ethernet Cables                                    | 11  |
| MANAGEME   | ENT INTERFACE1                                     | 3   |
| 5.1        | DS-Tool                                            | 13  |
| 5.1.1      | Install IDS-Tool                                   | 13  |
| 5.1.2      | Using DS-Tool                                      | 15  |
| 5.1        | 1.2.1 Explore device servers                       | 15  |
| 5.1        | 1.2.2 Configure device servers                     | 6   |
| 5.1        | 1.2.3 Configure serial port                        | 25  |
| 5.2        | Configuration by Web Browser                       | }4  |
| 5.2.1      | Connect to the Web page                            | 34  |
| 5.2        | 2.1.1 System                                       | 36  |
| 5.2        | 2.1.2 Port serial setting                          | 10  |
| 5.2        | 2.1.3 Management                                   | 18  |
| 5.2        | 2.1.4 Save/Reboot                                  | 52  |

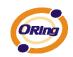

| 5.3       | Configuration by SSH Console | 53 |
|-----------|------------------------------|----|
| 5.3.1     | Connect to DS                | 53 |
| TECHNICAL | SPECIFICATIONS               | 54 |

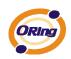

## **G**etting to Know Your Device Server

## 1.1 About the IDS-141A / IDS-181A Serial Device Server

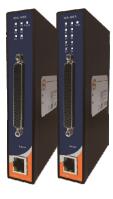

IDS-141A / IDS-181A is an innovative 4 & 8 ports RS232 to LAN device server. Users are able to configure IDS-141A / IDS-181A by DS-Tool via LAN port. IDS-141A / IDS-181A offers many powerful features for HW & SW redundant functions.

IDS-141A / IDS-181A can simultaneously transfer data into 5 host PCs. This feature can assure all critical data that saved in different host PCs to avoid Ethernet break or host PCs failure.

Secondly, the IDS-141A / IDS-181A provides dual redundant power inputs on terminal block. IDS-141A / IDS-181A also provides NAT pass through function so that users are able to manage IDS-141A / IDS-181A inside or outside the NAT router. It is easy for different IP domain users to use IDS-141A / IDS-181A. Therefore, IDS-141A / IDS-181A is the best communication redundant solution for current application of serial devices.

## **1.2 Software Features**

- NAT-pass through: User can manage IDS-141A / IDS-181A through NAT router.
- Redundant Power Inputs: 12~48VDC on terminal block. & power jack
- Redundant multiple host devices: 5 simultaneous in Virtual COM, TCP Server, TCP Client mode, and 4 simultaneous for UDP mode.
- Secured Management by HTTPS and SSH.
- Versatile Modes: Virtual Com, Serial Tunnel, TCP Server, TCP Client, UDP
- Event Warning by Syslog, Email, SNMP trap, Relay
- Various Windows O.S. supported: Windows NT/2000/ XP/ 2003/VISTA 32bits

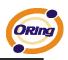

## **1.3 Hardware Features**

- Redundant Power Inputs: 12~48 VDC on terminal block and power jack
- Operating Temperature: -40 to 70°C
- Storage Temperature: -40 to 85 °C
- Operating Humidity: 5% to 95%, non-condensing
- Casing: IP-30
- One 10/100Base-T(X) Ethernet port
- Dimensions(W x D x H) : 26.1(W) x 94.9(D) x 144.3(H) mm

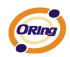

# Hardware Installation

## 2.1 Install IDS-141A / IDS-181A on DIN-Rail

Each IDS-141A / IDS-181A has a Din-Rail kit on rear panel. The Din-Rail kit helps IDS-141A / IDS-181A to fix on the Din-Rail. It is easy to install the IDS-141A / IDS-181A on the Din-Rail:

## 2.1.1 Mount IDS-141A / IDS-181A on DIN-Rail

Step 1: Slant the IDS-141A / IDS-181A and mount the metal spring to Din-Rail.

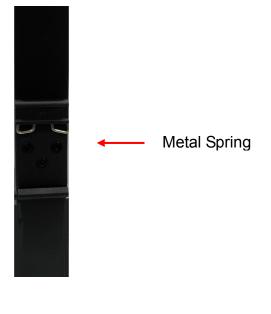

Figure 2-1

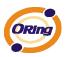

Step 2: Push the IDS-141A / IDS-181A toward the Din-Rail until you heard a "click" sound.

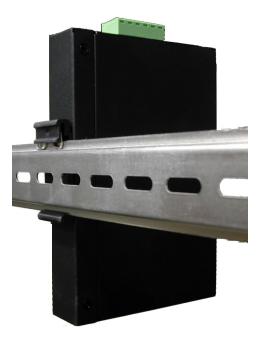

Figure 2-2

## 2.2 Wall Mounting Installation

Each IDS-141A / IDS-181A has another installation method for you. A wall mount panel can be found in the package. The following steps show how to mount the IDS-141A / IDS-181A on the wall:

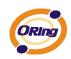

## 2.2.1 Mount IDS-141A / IDS-181A on wall

Step 1: Remove Din-Rail kit.

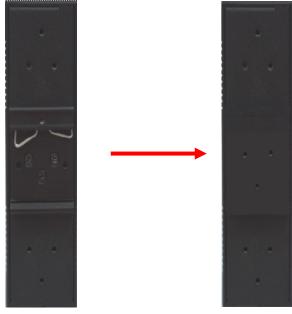

Figure 2-3

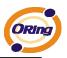

Step 2: Use 6 screws that can be found in the package to combine the wall mount panel. Just like the picture shows below:

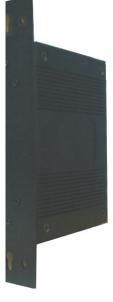

Figure 2-4

The screws specification shows in the following two pictures. In order to prevent IDS-141A / IDS-181A from any damage, the size of screws should not be larger than the size that used in IDS-141A / IDS-181A.

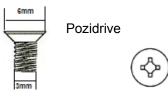

Figure 2-5

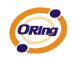

# Hardware Overview

## 3.1 Front Panel

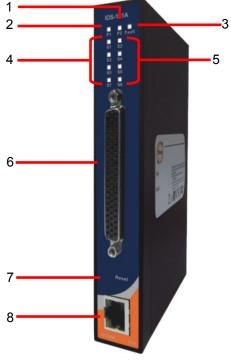

Figure 3-1

- 1. LED for PWR1 and system status. When the PWR1 links, the green LED will be light on.
- 2. LED for PWR2 and system status. When the PWR2 links, the green LED will be light on.
- 3. LED for fault indicator. When fault occurred, this red LED will be light on.
- LED for Serial ports status. When data transmitted, the green LED will be light on. (S5~S8 only available for IDS-181A)
- 5. LED for Serial ports status. When data transmitted, the green LED will be light on. (S5~S8

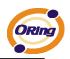

only available for IDS-181A)

- 6. DB62 Female port.
- 7. Reset button, press for 10 sec for factory default.
- 8. 10/100Base-T(X) Ethernet port

## 3.2 Front Panel LEDS

The following table describes the labels that stick on the IDS-141A / IDS-181A.

| LED     | Color       | Status                  | Description                               |
|---------|-------------|-------------------------|-------------------------------------------|
| PWR1    | Green       | On                      | DC power 1 activated.                     |
|         | Gleen       | Blinking                | System Booting / Located by administrator |
| DWDO    | Green       | On                      | DC power 2 activated.                     |
| PWR2    | Gleen       | Blinking                | System Booting / Located by administrator |
| Fault   | Amber       | On                      | Fault event occurred.                     |
| S1 ~ S8 | Green       | Blinking                | Serial port is transmitting/receiving     |
| 31~30   | Green       | Billikilig              | data(S5~S8 only available for IDS-181A)   |
| ЕТН     | Green/Amber | Green/Amber On/Blinking | 100Mbps LNK/ACT                           |
|         | Green/Amber | Green On/Blinking       | 10Mbps LNK/ACT                            |

Table 3-1 Front panel LEDs

## 3.3 Serial Ports

There 8 serial ports on the front panel of IDS-141A / IDS-181A shown as below:

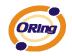

|                | (                                |                 |
|----------------|----------------------------------|-----------------|
| RXD1           | <b>2</b>                         |                 |
| TXD1<br>/DSR1  |                                  | /CTS1           |
| /DTR1          | <u>−(2) ≍ 44)</u> →              | /RTS1           |
| /DCD1<br>RXD2  | -3 24 45                         | GND             |
| /DSR2          | <u>4</u>                         | /CTS2           |
| /DTR2<br>/DCD2 |                                  | /RTS2           |
| RXD3 —         | 27) ~                            |                 |
| TXD3<br>/DSR3  |                                  | /CTS3           |
| /DTR3<br>/DCD3 |                                  | /RTS3           |
| RXD4           |                                  | GND             |
| /DSR4          | −(9 ) ≍ 51 )-                    | /CTS4           |
| /DTR4<br>/DCD4 |                                  | /RTS4           |
| RXD5           |                                  | GND<br>/CTS5    |
|                | 33)                              | TXD5            |
| /DSR5          | -12 <u>54</u>                    | /RTS5<br>/DTR5  |
| /DCD5          |                                  | GND<br>RXD6     |
| TXD6           |                                  | /CTS6<br>//DSR6 |
| /DTR6          | <b>⊢1</b> 5) ∑ 57)+              | /RTS6           |
| RXD7           |                                  | /DCD6<br>GND    |
| /DSR7          | -17) <del>58</del> <del>59</del> | TXD7<br>/CTS7   |
|                |                                  | /DTR7           |
| /DCD7          |                                  | /RTS7<br>GND    |
| RXD8           |                                  | /CTS8<br>TXD8   |
| /DSR8          | -20 62-                          | /RTS8<br>/DTR8  |
| /DCD8          | –શા 🐑 🗍                          |                 |
|                |                                  |                 |

| Pin # | RS 232 | Pin # | RS 232 |
|-------|--------|-------|--------|
| 1     | TXD1   | 32    | GND    |
| 2     | DTR1   | 33    | TXD5   |
| 3     | RXD2   | 34    | DTR5   |
| 4     | DSR2   | 35    | RXD6   |
| 5     | DCD2   | 36    | DSR6   |
| 6     | TXD3   | 37    | DCD6   |
| 7     | DTR3   | 38    | Txd7   |
| 8     | RXD4   | 39    | DTR7   |
| 9     | DSR4   | 40    | GND    |
| 10    | DCD4   | 41    | TXD8   |
| 11    | RXD5   | 42    | DTR8   |
| 12    | DSR5   | 43    | CTS1   |
| 13    | DCD5   | 44    | RTS1   |
| 14    | TXD6   | 45    | GND    |
| 15    | DTR6   | 46    | CTS2   |
| 16    | RXD7   | 47    | RTS2   |
| 17    | DSR7   | 48    | CTS3   |
| 18    | DCD7   | 49    | RTS3   |
| 19    | RXD8   | 50    | GND    |
| 20    | DSR8   | 51    | CTS4   |
| 21    | DCD8   | 52    | RTS4   |
| 22    | RXD1   | 53    | CTS5   |
| 23    | DSR1   | 54    | RTS5   |
| 24    | DCD1   | 55    | GND    |
| 25    | TXD2   | 56    | CTS6   |
| 26    | DTR2   | 57    | RTS6   |
| 27    | RXD3   | 58    | GND    |
| 28    | DSR3   | 59    | CTS7   |
| 29    | DCD3   | 60    | RTS7   |
| 30    | TXD4   | 61    | CTS8   |
| 31    | DTR4   | 62    | RTS8   |

(S5~S8 only available for IDS-181A)

Table 3-2 Pin assignment

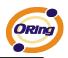

## 3.4 Bottom Panel

The bottom panel components of IUSB-9041 are shown as below:

- 1. Terminal block includes: PWR1 (12~48V DC).
- 2. Relay output (1A@24VDC).
- 3. Terminal block includes: PWR2 (12~48V DC).
- 4. Power Jack include: PWR2 (12 ~ 48V DC).
- 5. Frame ground.

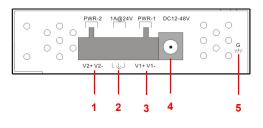

Figure 3-2

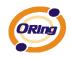

**C**ables

## 4.1 Ethernet Cables

The IDS-141A / IDS-181A has standard Ethernet ports. According to the link type, the IDS-141A / IDS-181A use CAT 3, 4, 5,5e UTP cables to connect to any other network device (PCs, servers, switches, routers, or hubs). Please refer to the following table for cable specifications.

| Cable      | Туре                 | Max. Length        | Connector |
|------------|----------------------|--------------------|-----------|
| 10BASE-T   | Cat. 3, 4, 5 100-ohm | UTP 100 m (328 ft) | RJ-45     |
| 100BASE-TX | Cat. 5 100-ohm UTP   | UTP 100 m (328 ft) | RJ-45     |

Table 4-1 Cable Types and Specifications

#### 100BASE-TX/10BASE-T Pin Assignments

With 100BASE-TX/10BASE-T cable, pins 1 and 2 are used for transmitting data, and pins 3 and 6 are used for receiving data.

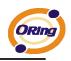

| Pin Number | Assignment |
|------------|------------|
| 1          | TD+        |
| 2          | TD-        |
| 3          | RD+        |
| 4          | Not used   |
| 5          | Not used   |
| 6          | RD-        |
| 7          | Not used   |
| 8          | Not used   |

Table 4-2 RJ-45 Pin Assignments

The IDS-141A / IDS-181A supports auto MDI/MDI-X operation. You can use a straightthrough cable to connect PC to IDS-141A / IDS-181A. The following table below shows the 10BASE-T/ 100BASE-TX MDI and MDI-X port pin outs.

| Pin Number | MDI port      | MDI-X port    |  |  |
|------------|---------------|---------------|--|--|
| 1          | TD+(transmit) | RD+(receive)  |  |  |
| 2          | TD-(transmit) | RD-(receive)  |  |  |
| 3          | RD+(receive)  | TD+(transmit) |  |  |
| 4          | Not used      | Not used      |  |  |
| 5          | Not used      | Not used      |  |  |
| 6          | RD-(receive)  | TD-(transmit) |  |  |
| 7          | Not used      | Not used      |  |  |
| 8          | Not used      | Not used      |  |  |

Table 4-2 MDI / MDI-X pins assignment

Note: "+" and "-" signs represent the polarity of the wires that make up each wire pair.

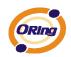

# Management Interface

## 5.1 DS-Tool

DS-Tool is a powerful Windows utility for DS series. It supports device discovery, device configuration, group setup, group firmware update, monitoring functions...etc. It is easy for you to install and configure devices over the network.

## 5.1.1 Install IDS-Tool

Step 1: Execute the Setup program, click "start" after selecting the folder for DS-Tool.

| 월 DS-Tool Insta | ller                                                                                         |       |                | X |
|-----------------|----------------------------------------------------------------------------------------------|-------|----------------|---|
| ORing           | Destination Directory<br>C:\Program Files\DS-Tool<br>Required: 7543 K<br>Available: 210228 K |       | <u>B</u> rowse |   |
|                 |                                                                                              | Start | <u>E</u> xit   |   |

Figure 5-1

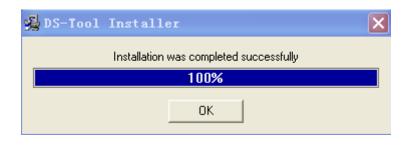

Step 2: When installation complete successfully, then click "OK".

Figure 5-2

Step 3: Check for your selection.

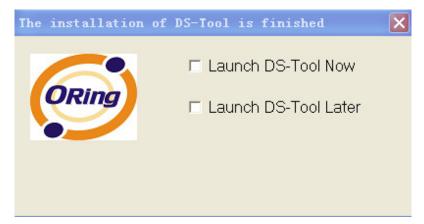

Figure 5-3

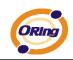

## 5.1.2 Using DS-Tool

## 5.1.2.1 Explore device servers

DS-Tool will broadcast to the network and search all available DS devices in the network. The default IP address of device is "**192.168.10.2**", and selects the searching device you wish to use and press "**Add**" button.

You can set static IP address or in DHCP client mode to get IP address automatically. Finally, click "**OK** "button to add the device.

| 🔁 DS-Tool                                                |                                                                                               |                                                                                                    |  |  |  |  |  |
|----------------------------------------------------------|-----------------------------------------------------------------------------------------------|----------------------------------------------------------------------------------------------------|--|--|--|--|--|
| File Device Configuration COM Configuration Options Help |                                                                                               |                                                                                                    |  |  |  |  |  |
| Device List                                              | P COM<br>Broadcast Searching<br>P F<br>New Devices<br>+ Numb<br>▼ 192.168.10.2_00:AA:8B:CC:DD | MAC 00:AA:BB:CC:DD:77<br>Original IP 192.168.10.2                                                                                                    |  |  |  |  |  |
| E - Setup Wizard<br>IP Collection<br>System Log          |                                                                                               | ✓ Using Static IP     Using DHCP       Assign Static IP     IP       IP Address     192.168.10.2       Netmask     255.255.255.0       Gatway     192.168.10.2       DNS1     DNS2       Auto Scan     Im       Password     Im       Cancel     OK |  |  |  |  |  |
|                                                          | Cancel Clear All                                                                              | Select All Add                                                                                                    |  |  |  |  |  |
|                                                          |                                                                                               | to be re-config? Click here<br>ce. Group IP Wizard.                                                                                                    |  |  |  |  |  |

Figure 5-4

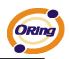

## 5.1.2.2 Configure device servers

#### **General settings**

This page includes the setting of device name, SNTP server and Auto IP Report.

| General Security Networking DDNS N                                         | otification   Management   Upgrade Firmwa                                                                          | re Save/Load                  |
|----------------------------------------------------------------------------|----------------------------------------------------------------------------------------------------|-------------------------------|
|                                                                            | CAddress Version<br>3:21:31:31 1.00b                                                                               | Power                         |
| Device Name/Location<br>DeviceServer-DEFAULT                               | Auto IP Report                                                                                                    |                               |
| SNTP Server IP Port<br>pool ntp. org 123<br>Time Zone<br>(GMT+08:00)Taipei | IP Address     Port       192.168.10.248     60001       Get Current Host     Report Interval       10     Seconds |                               |
| 🍫 Refresh                                                                  |                                                                                                    | 🕹 Apply Only 🗼 Apply and Save |

#### Figure 5-5 General settings

| The following | table | describes | the | labels | in | this | screen. |
|---------------|-------|-----------|-----|--------|----|------|---------|
|---------------|-------|-----------|-----|--------|----|------|---------|

| Label                | Description                                                                                                    |
|----------------------|----------------------------------------------------------------------------------------------------|
| Device Name/location | You can set the device name or related information. By clicking "Locate On" button you can locate the serial server's position. |
| Set SNTP             | Input the SNTP server domain name or IP address, port and select the Time zone.                                                 |

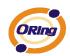

Security

| Set Auto IP Report | By Clicking the "Get current Host" button you will get your local IP, and then set the |
|--------------------|----------------------------------------------------------------------------------------|
| Set Auto IP Report | Report interval time. The device server will report its status periodically.           |

Table 5-1 General settings

At IP collection option show the device server status. The report interval is 0 indicate disable this setting (default). But you can set the other IP or Port.

|        | -          |         |          |           |     |            |                   |           |              |
|--------|------------|---------|----------|-----------|-----|------------|-------------------|-----------|--------------|
|        |            | working | DDNS     | Notificat | ion | Management |                   | Save/Load |              |
| Access | IP Table   |         |          |           |     |            | Password          |           |              |
| IP1 1  | 92.168.0.1 | Mask    | 255.255. | 255.255   | ~   | Enabled    | New Password      |           |              |
| IP2 1  | 92.168.0.2 | Mask    | 255.255. | 255.0     | •   | Enabled    |                   |           |              |
| IP3    |            | Mask    |          |           | Γ   | Enabled    | Confirm New Passy | /ord      |              |
| IP4    |            | Mask    |          |           | Γ   | Enabled    | I<br>Old Password |           |              |
| IP5    |            | Mask    |          |           | Γ   | Enabled    |                   |           |              |
| IP6    |            | Mask    |          |           | Γ   | Enabled    |                   |           |              |
| IP7    |            | Mask    |          |           | Γ   | Enabled    | Change Passw      | DIC       |              |
| IP8    |            | Mask    |          |           | Γ   | Enabled    |                   |           |              |
| IP9    |            | Mask    |          |           | Γ   | Enabled    |                   |           |              |
| IP10   |            | Mask    |          |           | Γ   | Enabled    |                   |           |              |
| IP11   |            | Mask    |          |           | Γ   | Enabled    |                   |           |              |
| IP12   |            | Mask    |          |           | Γ   | Enabled    |                   |           |              |
| IP13   |            | Mask    |          |           | Γ   | Enabled    |                   |           |              |
| IP14   |            | Mask    |          |           | Γ   | Enabled    |                   |           |              |
| IP15   |            | Mask    |          |           | Γ   | Enabled    |                   |           |              |
| IP16   |            | Mask    |          |           |     | Enabled    |                   |           |              |
|        |            |         |          |           |     |            |                   |           |              |
|        |            |         |          |           | _   |            |                   |           |              |
| 🧐 Re   | efresh     |         |          |           |     |            | 📃 🌛 Apply Only    | / 💊 Ap    | ply and Save |
|        |            |         |          |           |     |            |                   |           |              |

Figure 5-6 Security

The following table describes the labels in this screen.

| Label                 | Description                                                                                               |  |
|-----------------------|----------------------------------------------------------------------------------------------------|--|
| Accessible IP Setting | To prevent unauthorized access by setting host IP addresses and network masks.                            |  |
| Password setting      | You can set the password to prevent unauthorized access from your server. Factory default is no password. |  |

Table 5-2 Security

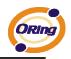

#### **Network Setting**

Device DS can connect the Network by wire a. You must assign a valid IP address for DS before attached in your network environment. Your network administrator should provide you the IP address and related settings. The IP address must be unique within the network (otherwise, DS will not have a valid connection to the network). You can choose from three possible "**IP configuration**" modes: Static, DHCP/BOOTP. The Factory Default IP address is "**192.168.10.2**"

| General       Security       Networking       DDNS       Notification       Management       Upgrade Firmware       Save/Load         Wire       Vulsing Static IP       Using DHCP/BOOTP         Static IP Settings       IP Address       192.168.10.2         Netmask       255.255.255.0       Gateway       192.168.10.1         DNS1       192.168.10.1       DNS2         Sate       Sateway       192.168.10.1         DNS2       Sateway       Sateway         Apply Only       Apply Only |                  |                      |                            |                          |           |
|----------------------------------------------------------------------------------------------------|------------------|----------------------|----------------------------|--------------------------|-----------|
| Using Static IP         Using DHCP/BOOTP           Static IP Settings         I92.168.10.2           Netmask         255.255.255.0           Gateway         192.168.10.1           DNS1         192.168.10.1           DNS2                                                                                                    | General Securi   | ty Networking DDNS   | Notification Management Up | grade Firmware   Save/Lo | bad       |
| Static IP Settings         IP Address       192.168.10.2         Netmask       255.255.255.0         Gateway       192.168.10.1         DNS1       192.168.10.1         DNS2                                                                                                    | Wire             |                      |                            |                          |           |
| IP Address       192.168.10.2         Netmask       255.255.255.0         Gateway       192.168.10.1         DNS1       192.168.10.1         DNS2                                                                                                    | 🔽 Using Stati    | c IP 🔲 Using DHCP/BC | DOTP                       |                          |           |
| Netmask         255.255.0           Gateway         192.168.10.1           DNS1         192.168.10.1           DNS2                                                                                                    | Static IP Settin | gs                   |                            |                          |           |
| Gateway 192.168.10.1<br>DNS1 192.168.10.1<br>DNS2                                                                                                    | IP Address       | 192.168.10.2         | 1                          |                          |           |
| DNS1 [192.168.10.1<br>DNS2                                                                                                    | Netmask          | 255.255.255.0        | 1                          |                          |           |
| DNS2                                                                                                    | Gateway          | 192.168.10.1         | 1                          |                          |           |
|                                                                                                    | DNS1             | 192.168.10.1         | 1                          |                          |           |
| Sefresh Apply Only                                                                                                    | DNS2             |                      |                            |                          |           |
| S Refresh Apply Only                                                                                                    |                  |                      |                            |                          |           |
| S Refresh Apply Only                                                                                                    |                  |                      |                            |                          |           |
| 🍫 Apply Only 🔒 Apply and Sa                                                                                                    |                  |                      |                            |                          |           |
| Sefresh Apply Only                                                                                                    |                  |                      |                            |                          |           |
| Sefresh Apply Only Apply and Sa                                                                                                    |                  |                      |                            |                          |           |
|                                                                                                    | 🍫 Refresh        |                      |                            | 🌛 Apply Only             | land Save |

#### Figure 5-7 Network Setting

| The following table describes the labels in this scree | en. |
|--------------------------------------------------------|-----|
|--------------------------------------------------------|-----|

| Label             | Description                                                                     |
|-------------------|---------------------------------------------------------------------------------|
| Using DHCP/BOOTP  | IP Address automatically assigned by a DHCP server in your network.             |
| Static IP Address | Manually assigning an IP address.                                               |
| Subnet Mask       | All devices on the network must have the same subnet mask to communicate on the |

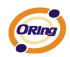

|             | network.                                                                            |
|-------------|-------------------------------------------------------------------------------------|
| Gateway     | Enter the IP address of the router in you network.                                  |
| DNS Server  | Enter the IP address of the DNS server, The DNS server translates domain names into |
| Divo Server | IP address.                                                                         |

Table 5-3 Network setting

#### PPPoE

PPPoE (Point-to-Point Protocol over Ethernet), Device can use PPPoE mode to connect the Network. Input the **"username**" and **"Password**", then click **"Connect**" button. If the device has been connected, the **"Link Status**" will become the "Link up" and device will get an IP address from PPPoE server. Click **"Disconnect**" button to disconnect the PPPoE connection.

| Wire PPPoE            |                                 |
|-----------------------|---------------------------------|
| □ PPPoE Setting       |                                 |
| User Name             |                                 |
| Password              |                                 |
| Link Status Link down |                                 |
| Connect Disconnect    |                                 |
|                       |                                 |
|                       |                                 |
|                       |                                 |
|                       |                                 |
|                       |                                 |
|                       |                                 |
|                       |                                 |
| S Refresh             | 🌏 Apply Only 📄 🌛 Apply and Save |

Figure 5-8 PPPoE Setting

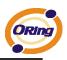

#### DDNS

The Dynamic DNS service allows you to alias a dynamic IP address to a static hostname, allowing your computer to be more easily accessed from various locations on the Internet.

| General Security Netw | orking DDNS Notification Management Upgrade Firmware Save/Load |
|-----------------------|----------------------------------------------------------------|
| DDNS Enable           |                                                                |
| DDNS Setting          |                                                                |
| Service Provider      | ezip                                                           |
| Hostname              | 0                                                              |
| Account               | 0                                                              |
| Password              | ×                                                              |
| Check WAN IP Sched    | tule Every Hour  Start at  (Hour):  (Minute)                   |
|                       |                                                                |
|                       |                                                                |
|                       |                                                                |
|                       |                                                                |
|                       |                                                                |
|                       |                                                                |
|                       |                                                                |
| 🍫 Refresh             | 🚴 Apply Only 🛛 🗼 Apply and Save                                |

Figure 5-8 DDNS Setting

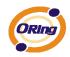

| Label            | Description                                                                            |
|------------------|----------------------------------------------------------------------------------------|
| Service Provider | Choose the DDNS service Provider                                                       |
| Hostname         | You must first apply an account from the DDNS service Provider such as www.dyndns.org, |
|                  | then register with the dynamic DNS service. Input the fixed hostname you got from the  |
|                  | DDNS service.                                                                          |
| Account mand     | Input the Account and Password you have registered from the DDNS service Provider.     |
| Password         |                                                                                        |
| Check WAN IP     | Device will shock the ID address Status at interval time you get                       |
| Schedule         | Device will check the IP address Status at interval time you set.                      |

Table 5-4 DDNS setting

#### Notification

Specify the events that should be notified to the administrator. The events can be alarmed by E-mail, SNMP trap, or system log.

| General Security Networking DDNS Notification Management Up                        | grade Firmware   Save/Load      |
|------------------------------------------------------------------------------------|---------------------------------|
| 🔽 SNMP Trap 🔽 Email Notification 🔽 Syslog Notification 🔽 Fa                        | ault LED/Relay                  |
| SNMP Settings I Statistics I Statistics Country I Statistics During the Statistics |                                 |
| SNMP Settings   Email Settings   Syslog Setttings   Fault LED/Relay Settin         | igs                             |
|                                                                                    | 'OE Fault                       |
|                                                                                    | th 1 Link Down                  |
|                                                                                    | th 2 Link Down                  |
| IP Changed     DI_4 Changed     Password Changed     DO_1 Changed                  |                                 |
| Access IP Blocked D0_2 Changed                                                     |                                 |
| 🔽 Redundant Power Changed 🔽 Power 1 Fault                                          |                                 |
| 🔲 Redundant Ethernet Changed 🔲 Power 2 Fault                                       |                                 |
| Trap Server1                                                                       |                                 |
| Trap Server2                                                                       |                                 |
| Trap Server3                                                                       |                                 |
| Trap Server4                                                                       |                                 |
|                                                                                    |                                 |
|                                                                                    |                                 |
|                                                                                    |                                 |
| 9 Refresh                                                                          | 🚴 Apply Only 🛛 à Apply and Save |

Figure 5-9 Notification

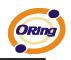

| Label                     | Description                             |
|---------------------------|-----------------------------------------|
| SNMP Trap                 | To notify events by SNMP trap.          |
| Email Notification        | To notify events by Email.              |
| Syslog Notification       | To notify events by Syslog.             |
| Fault LED /Relay Settings | To notify events by Fault LED and relay |
| Notify items              | Events to be notified.                  |
| Apply                     | Apply current setting.                  |
| Apply and Save            | Apply and save current setting.         |

#### Table 5-3 Notification

#### Management

General Security Networking DDNS Notification Management Upgrade Firmware Save/Load

| 🔽 Web Manag   | gement Enable  | Goto Web Management    |              |
|---------------|----------------|------------------------|--------------|
| 🔽 Telnet Mana | agement Enable | Goto Telnet Management |              |
| SNMP Man      | agement Enable |                        |              |
| -SNMP Manage  | ment Settings  |                        |              |
| Community     |                |                        |              |
| Location      |                |                        |              |
| Contact       |                |                        |              |
| Trap Server1  |                |                        |              |
| Trap Server2  |                |                        |              |
| Trap Server3  |                |                        |              |
| Trap Server4  |                |                        |              |
|               |                |                        |              |
|               |                |                        |              |
|               |                |                        |              |
|               |                |                        |              |
|               |                |                        |              |
| 🗐 Refresh     |                |                        | 🜛 Apply Only |

Figure 5-10 Management

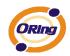

| Label                    | Description                                                          |  |
|--------------------------|----------------------------------------------------------------------|--|
| Web Management Enable    | To enable management from Web. Click "Goto Web Management" button to |  |
|                          | access web.                                                          |  |
| Telnet Management Enable | To enable management by Telnet.                                      |  |
| SNMP Management Enable   | To enable management by SNMP.                                        |  |
| SNMP Management Settings | To configure SNMP related settings.                                  |  |

Table 5-4 Management

#### **Upgrade Firmware**

| General Security Networking DDNS Notification Manag | ement Upgrade Firmware Save/Load |
|-----------------------------------------------------|----------------------------------|
| Firmware Image                                      |                                  |
|                                                     | Browsing Upgrade                 |
|                                                     |                                  |

Figure 5-11 Upgrade Firmware

The following table describes the labels in this screen.

| Label    | Description                  |
|----------|------------------------------|
| Browsing | Browse the file and upgrade  |
| Upgrade  | Enable the firmware upgrade. |

Table 5-5 Upgrade Firmware

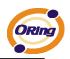

#### Save/Load

| General Security Networking DDNS Notification Management Upgrade Firmware | Save/Load |
|---------------------------------------------------------------------------|-----------|
| Save Configuration to Flash                                               |           |
| Load Default                                                              |           |
| Coad Default                                                              |           |
| Reboot Device                                                             |           |
| Reboot Device                                                             |           |
| Import/Export Configuration                                               |           |
| Import Export                                                             |           |

#### Figure 5-12 Save / Load

| Label                 | Description                                                                             |
|-----------------------|-----------------------------------------------------------------------------------------|
| Save Configuration to | Save current configuration into flash memory.                                           |
| Flash                 | Save current configuration into hash memory.                                            |
| Load Default          | Load default configuration except the network settings. If you want to load all factory |
| Load Delauit          | default, you need to press "Reset" button on the device (Hardware restore).             |
| Reboot Device         | Reboot the device server (warm start).                                                  |
| Import Configuration  | Restore the previous exported configuration.                                            |
| Export Configuration  | Exported current configuration to a file to backup the configuration.                   |

The following table describes the labels in this screen.

Table 5-6 Save / Load

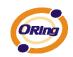

## 5.1.2.3 Configure serial port

#### **Serial Settings**

| Serial Settings   Service Mode   Notification                                                                                                    |  |  |  |
|----------------------------------------------------------------------------------------------------|--|--|--|
| port1                                                                                                    |  |  |  |
| Port Alias Port0                                                                                                    |  |  |  |
|                                                                                                    |  |  |  |
| Baudrate 38400  Stop Bits 1 Performance Throughput                                                                                                    |  |  |  |
| Parity No Flow Control No Flow                                                                                                    |  |  |  |
| Data Bits 8 Interface RS232                                                                                                    |  |  |  |
| Delimiter Settings                                                                                                    |  |  |  |
| Serial to Ethernet Ethernet to Serial                                                                                                    |  |  |  |
| Delimiter 1       Delimiter 2       Delimiter 3       Delimiter 4         0       (HEX)       Enabled       Enabled         Flush Serial to Ethernet Data Buffer After       0       (HEX)       Enabled         Flush Serial to Ethernet Data Buffer After       0       (0.65535) ms       The received data will be queueing in the buffer until all the delimiters are matched. When the buffer is full (4K Bytes) or after "flush S2E data buffer"         timeout, the data will also be sent.       Ence TX interval time |  |  |  |
| 0       (0-65535 )ms       data 1       interval time       data 2       interval time       data 3         The received data will be queueing in TX buffer until TX interval time is timeout or TX buffer is full (4K Bytes), the data will also be sent. 0 is disable.                                                                                                    |  |  |  |
| Sefresh Apply Only Apply and Save                                                                                                    |  |  |  |

Figure 5-13 Serial Settings

The following table describes the labels in this screen.

| Label        | Description                                             |
|--------------|---------------------------------------------------------|
| Port Alias   | Remark the port to hint the connected device.           |
| Interface    | RS232                                                   |
| Baud rate    | 110bps/300bps/1200bps/2400bps/4800bps/9600bps/19200bps/ |
| Bauurale     | 38400bps/57600bps/115200bps                             |
| Data Bits    | 5, 6, 7, 8                                              |
| Stop Bits    | 1, 2 (1.5)                                              |
| Parity       | No, Even, Odd, Mark, Space                              |
| Flow Control | No, XON/XOFF, RTS/CTS, DTR/DSR                          |

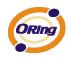

| Performance        | Throughput: This mode optimized for highest transmission speed.                                                                                                   |  |  |
|--------------------|----------------------------------------------------------------------------------------------------|--|--|
| renomance          | Latency: This mode optimized for shortest response time.                                                                                                    |  |  |
|                    | Delimiter:                                                                                                    |  |  |
|                    | You can define max. 4 delimiters (00~FF, Hex) for each way. The data will be                                                                                      |  |  |
|                    | hold until the delimiters are received or the option-"Flush Serial to Ethernet data                                                                               |  |  |
|                    | buffer" times out. 0 means disable. Factory default is 0.                                                                                                    |  |  |
| Serial to Ethernet |                                                                                                    |  |  |
|                    | Flush Data Buffer After:                                                                                                    |  |  |
|                    | The received data will be queuing in the buffer until all the delimiters are matched.                                                                             |  |  |
|                    | When the buffer is full (4K Bytes) or after "flush S2E data buffer" timeout the data will                                                                         |  |  |
|                    | also be sent. You can set the time from 0 to 65535 seconds.                                                                                                    |  |  |
|                    | Delimiter:                                                                                                    |  |  |
|                    | You can define max. 4 delimiters (00~FF, Hex) for each way. The data will be                                                                                      |  |  |
|                    | hold until the delimiters are received or the option "Flush Ethernet to Serial data buffer" times out. 0 means disable. Factory default is 0.                     |  |  |
|                    |                                                                                                    |  |  |
| Ethernet to Serial |                                                                                                    |  |  |
|                    | Flush Data Buffer After:                                                                                                    |  |  |
|                    | The received data will be queuing in the buffer until all the delimiters are matched. When the buffer is full (4K Bytes) or after " <b>flushE2S data buffer</b> " |  |  |
|                    |                                                                                                    |  |  |
|                    | timeout the data will also be sent. You can set the time from 0 to 65535 seconds.                                                                                 |  |  |

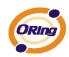

|                        | Force TX interval time is to specify the timeout when no data has been transmitted.        |  |
|------------------------|--------------------------------------------------------------------------------------------|--|
| Force TX Interval Time | When the timeout is reached or TX buffer is full (4K Bytes), the queued data will be sent. |  |
|                        | 0 means disable. Factory default value is 0.                                               |  |

Table 5-7 Serial settings

#### Service Mode – Virtual COM Mode

In Virtual COM Mode, The driver establishes a transparent connection between host and serial device by mapping the Port of the serial server serial port to local COM port on the host computer. Virtual COM Mode also supports up to 5 simultaneous connections, so that multiple hosts can send or receive data by the same serial device at the same time.

| Serial Settings Service Mode Notification                             |                                                                                                    |
|-----------------------------------------------------------------------|----------------------------------------------------------------------------------------------------|
| port1<br>Service Mode                                                 |                                                                                                    |
| Virtual COM Mode                                                      |                                                                                                    |
| Virtual COM Settings Data Port# 4004 Edit IP Port Number Idle Timeout | (0-65535) Seconds                                                                                            |
| Control Port# 4005 Alive Check 0                                      | (0-65535) Seconds                                                                                            |
| Multilink                                                             |                                                                                                    |
| Max Connections                                                       | Select a Virtual COM Name                                                                                    |
| 5 🗸                                                                   | VCOM1                                                                                                    |
| Destination Host VCOM Name                                            | (Validated charaters of virtual COM name is<br>A-Z, a-z and 0-9. Max Length of the name<br>is 128 charaters) |
| Waiting for VCOM connect 🖾 Goto VCom                                  | Using Traditional COM Name                                                                                   |
| 2 Waiting for VCOM connect Goto VCom                                  | COM3<br>COM4<br>COM5<br>COM6                                                                                 |
| Waiting for VCOM connect                                              | COM7<br>COM7<br>COM8<br>COM9                                                                                 |
| 4 Waiting for VCOM connect Goto VCom                                  | COM10<br>COM11                                                                                               |
| Waiting for VCOM connect Goto VCom                                    | COM12<br>COM13                                                                                               |
|                                                                       | Cancel OK                                                                                                    |

Figure 5-14 Virtual COM

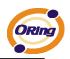

| Label           | Description                                                                                  |  |
|-----------------|----------------------------------------------------------------------------------------------|--|
| Map Virtual COM | Select a Virtual COM Name to map on.                                                         |  |
| Max Connection  | The number of Max connection can support simultaneous connections are 5, default             |  |
|                 | values is 1.                                                                                 |  |
| Idle Timeout    | When serial port stops data transmission for a defined period of time (Idle Timeout), the    |  |
|                 | connection will be closed and the port will be freed and try to connect with other hosts. 0  |  |
|                 | indicate disable this function. Factory default value is 0. If Multilink is configured, only |  |
|                 | the first host connection is effective for this setting.                                     |  |
|                 | The serial device will send TCP alive-check package in each defined time interval (Alive     |  |
| Alive Check     | Check) to remote host to check the TCP connection. If the TCP connection is not alive,       |  |
|                 | the connection will be closed and the port will be freed. 0 indicate disable this function.  |  |
|                 | Factory default is 0.                                                                        |  |

Table 5-8 Virtual COM

\*Not allowed to mapping Virtual COM from web

#### Service Mode – TCP Server Mode

In TCP Server Mode, DS is configured with a unique Port combination on a TCP/IP network. In this case, DS waits passively to be contacted by the device. After a connection is established, it can then proceed with data transmission. TCP Server mode also supports up to 5 simultaneous connections, so that multiple device can receive data from the same serial device at the same time.

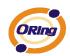

| erial Settings Service Mode   Notification  <br>sort1<br>Service Mode TCP Server Mode                                  |    |
|----------------------------------------------------------------------------------------------------|----|
| ICP Server Mode                                                                                                    |    |
| TCP Server Settings     Misc.       Data Port     4002     Auto Scan       Control Port     4003     Alive Check     0 |    |
| Multilink<br>Max Connections<br>1 SRefresh<br>Destination Host                                                         |    |
| Disconnect                                                                                                    |    |
| 2 Disconnect                                                                                                    |    |
| 3 Disconnect                                                                                                    |    |
| 4 Disconnect                                                                                                    |    |
| 5 Discussed                                                                                                    |    |
| 🧐 Refresh 🛛 🕹 Apply Only 🌏 🍌 Apply and Sar                                                                             | ve |

Figure 5-15 TCP Server mode

| The following table describ | es the labels in this screen. |
|-----------------------------|-------------------------------|
| The following table accord  |                               |

| Label          | Description                                                                               |  |
|----------------|-------------------------------------------------------------------------------------------|--|
| Data Port      | Set the port number for data transmission.                                                |  |
| Auto Scan      | Scan the data port automatically.                                                         |  |
| Idle Timeout   | When serial port stops data transmission for a defined period of time (Idle Timeout), the |  |
|                | connection will be closed and the port will be freed and try to connect with other hosts. |  |
|                | 0 indicate disable this function. Factory default value is 0. If Multilink is configured, |  |
|                | only the first host connection is effective for this setting.                             |  |
| Alive Check    | The serial device will send TCP alive-check package in each defined time interval (Alive  |  |
|                | Check) to remote host to check the TCP connection. If the TCP connection is not           |  |
|                | alive, the connection will be closed and the port will be freed. 0 indicate disable this  |  |
|                | function. Factory default is 0.                                                           |  |
| Max Connection | The number of Max connection can support simultaneous connections are 5, default          |  |
|                | values is 1.                                                                              |  |

Table 5-9 TCP Server mode

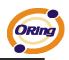

#### Service Mode – TCP Client Mode

In TCP Client Mode, device can establish a TCP connection with server by the method you have settled (Startup or any character). After the data has been transferred, device can disconnect automatically from the server by using the TCP alive check time or Idle time settings.

| Serial Settings Service Mode Notification                                                                                                    |                                                                                                    |
|----------------------------------------------------------------------------------------------------|----------------------------------------------------------------------------------------------------|
| port1<br>Service Mode TCP Client Mode 🗨                                                                                                    |                                                                                                    |
| TCP Client Mode                                                                                                    |                                                                                                    |
| TCP Client Settings         Destination Host       Port         192.168.0.10       4002         Image: Control Port       4003         Image: Control Port       4003 | Misc.<br>Idle Timeout 0 (0-65535) Seconds<br>Alive Check 0 (0-65535) Seconds<br>Connect on Startup |
| Destination Host Port                                                                                                    | n                                                                                                  |
| 2 eq. Auto Sca                                                                                                    | n                                                                                                  |
| 3 Auto Sca                                                                                                    | n                                                                                                  |
| 4 eq. Auto Sca                                                                                                    | n                                                                                                  |

Figure 5-16 TCP Client mode

The following table describes the labels in this screen.

| Label            | Description                       |
|------------------|-----------------------------------|
| Destination Host | Set the IP address of host.       |
| Port             | Set the port number of data port. |

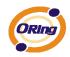

| Idle Timeout       | When serial port stops data transmission for a defined period of time (Idle         |
|--------------------|-------------------------------------------------------------------------------------|
|                    | Timeout), the connection will be closed and the port will be freed and try to       |
|                    | connect with other hosts. 0 indicate disable this function. Factory default         |
|                    | value is 0. If Multilink is configured, only the first host connection is effective |
|                    | for this setting.                                                                   |
| Alive Check        | The serial device will send TCP alive-check package in each defined time            |
|                    | interval (Alive Check) to remote host to check the TCP connection. If the TCP       |
|                    | connection is not alive, the connection will be closed and the port will be freed.  |
|                    | 0 indicate disable this function. Factory default is 0.                             |
| Connect on Startup | The TCP Client will build TCP connection once the connected serial device is        |
|                    | started.                                                                            |
| Connect on Any     | The TCP Client will build TCP connection once the connected serial device           |
| Character          | starts to send data.                                                                |

Table 5-10 TCP Client mode

#### Service Mode – UDP Mode

Compared to TCP communication, UDP is faster and more efficient. In UDP mode, you can Uni-cast or Multi-cast data from the serial device server to host computers, and the serial device can also receive data from one or multiple host

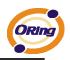

| Serial Settings Service Mode   Notification  <br>port1   |
|----------------------------------------------------------|
| Service Mode                                             |
| UDP Mode                                                 |
| UDP Settings<br>Listening Port<br>4004 Auto Scan         |
| Multiink                                                 |
| Destination Host Begin Destination Host End Sending Port |
| 192.168.0.1 to 192.168.0.100 10000 Auto Scan             |
| to Auto Scan                                             |
| Auto Scan                                                |
| 4 to Auto Scan                                           |
|                                                          |

Figure 5-17 UDP mode

#### Notification

Specify the events that should be noticed. The events can be noticed by E-mail, SNMP trap or system log.

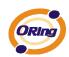

| Serial Settings Service Mode No | tification                 |                |                |
|---------------------------------|----------------------------|----------------|----------------|
| SNMP Trap                       | Email Notification 🔽 Systo | gNotification  |                |
| SNMP Settings Email Settings S  | Syslog Settings            |                |                |
| DCD Changed                     | CTS Changed                |                |                |
| DSR Changed                     | Port Connected             |                |                |
|                                 | Port Disconnected          |                |                |
| Trap Server1                    |                            |                |                |
|                                 |                            |                |                |
| Trap Server2                    |                            |                |                |
| Trap Server3                    |                            |                |                |
|                                 |                            |                |                |
| Trap Server4                    |                            |                |                |
|                                 |                            |                |                |
|                                 |                            |                |                |
|                                 |                            |                |                |
|                                 |                            |                |                |
|                                 |                            |                |                |
| S Refresh                       |                            | 🌛 Apply Only 🔒 | Apply and Save |
|                                 |                            |                | -              |

Figure 5-18 Notification

| The following table describes the labels in this screen. |
|----------------------------------------------------------|
|----------------------------------------------------------|

| Label             | Description                                                                               |
|-------------------|-------------------------------------------------------------------------------------------|
| DCD changed       | When DCD (Data Carrier Detect) signal changes, it indicates that the modem                |
|                   | connection status has changed. Notification will be sent.                                 |
| DSR changed       | When DSR (Data Set Ready) signal changes, it indicates that the data communication        |
|                   | equipment is powered off. A Notification will be sent.                                    |
| CTS shanged       | When CTS (Clear To Send) signal changes, it indicates that the transmission between       |
| CTS changed       | computer and DCE can proceed. A notification will be sent.                                |
|                   | In TCP Server Mode, when the device accepts an incoming TCP connection, this event        |
| Dort connected    | will be trigger. In TCP Client Mode, when the device has connected to the remote host,    |
| Port connected    | this event will be trigger. In Virtual COM Mode, Virtual COM is ready to use. A           |
|                   | notification will be sent.                                                                |
|                   | In TCP Server/Client Mode, when the device lost the TCP link, this event will be trigger. |
| Port disconnected | In Virtual COM Mode, When Virtual COM is not available, this event will be trigger. A     |
|                   | notification will be sent.                                                                |

Table 5-11 Notification

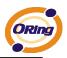

## 5.2 Configuration by Web Browser

## 5.2.1 CONNECT TO THE WEB PAGE

Step 2: Click "Yes" button on the dialog box.

| Security | Aler  | t 🔀                                                                                                    |  |  |
|----------|-------|----------------------------------------------------------------------------------------------------|--|--|
| £        | by ot | rmation you exchange with this site cannot be viewed or changed<br>others. However, there is a problem with the site's security<br>lificate.                               |  |  |
|          | ⚠     | The security certificate was issued by a company you have not<br>chosen to trust. View the certificate to determine whether you want<br>to trust the certifying authority. |  |  |
|          | 0     | The security certificate date is valid.                                                                                                    |  |  |
|          | ⚠     | The name on the security certificate is invalid or does not match the name of the site                                                                                     |  |  |
|          | Doy   | ou want to proceed?                                                                                                    |  |  |
|          |       | Yes <u>No</u> <u>V</u> iew Certificate                                                                                                    |  |  |

Figure 5-19 Certificates

Step 1: Input the IP address of DS with "https://192.168.10.2" in the Address input box of IE.

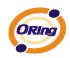

| Connect to 192.1   | 68. 10. 2            |
|--------------------|----------------------|
|                    | GA                   |
| cgi-bin            |                      |
| <u>U</u> ser name: | 😰 admin 🛛 🔽          |
| <u>P</u> assword:  | •••••                |
|                    | Remember my password |
|                    | OK Cancel            |

Step 3: Input the name and password, then click "OK".

Figure 5-20 Certificates

\*Only if password is set.

Step 4: The system information will be shown as below.

| Industrial Device Server                                                                               |                    |                  |                   |   |
|----------------------------------------------------------------------------------------------------|--------------------|------------------|-------------------|---|
| open all<br>Serial Device Server<br>System<br>Port Serial Setting<br>Management<br>Save/Reboot<br>Help | System Information |                  |                   |   |
|                                                                                                    |                    | IP Address       | 192.168.10.2      | ] |
|                                                                                                    |                    | MAC Address      | 00:00:56:04:02:07 |   |
|                                                                                                    |                    | Firmware Version | 1.00              |   |
|                                                                                                    |                    |                  |                   |   |

Figure 5-21 System information

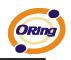

# 5.2.1.1 System

Time (SNTP)

| <b>ORing</b> Industrial Device Server                                                                                                    |     |                            |                          |       |  |
|----------------------------------------------------------------------------------------------------|-----|----------------------------|--------------------------|-------|--|
| open all<br>Serial Device Server<br>System<br>Time(SNTP)<br>P Configuration<br>DDNS Configuration<br>User Authentication<br>P ort Serial Setting<br>Management | SNT | <sup>o</sup> Configuration |                          | www.c |  |
|                                                                                                    |     | Name                       | DeviceServer-DEFAULT     |       |  |
|                                                                                                    |     | Time                       |                          |       |  |
| Save/Reboot                                                                                                    |     | SNTP                       | ○ Enable ④ Disable       |       |  |
|                                                                                                    |     | Time Zone                  | (GMT+08:00)Taipei        |       |  |
|                                                                                                    |     | Local Time                 | Sat Dec 26 09:53:44 2009 |       |  |
|                                                                                                    |     | Time Server                | pool.ntp.org Port 123    |       |  |
|                                                                                                    |     | Console                    |                          |       |  |
|                                                                                                    |     | Telnet Console             | ⊙ Enable ○ Disable       |       |  |
|                                                                                                    |     | Apply                      |                          |       |  |

Figure 5-22 Time (SNTP)

| Label       | Description                                                                        |
|-------------|------------------------------------------------------------------------------------|
| Name        | You can set the name of DS.                                                        |
| SNTP        | Enable the SNTP server.                                                            |
| Time zone   | After you set the SNTP enable, select the time zone you located.                   |
| Time server | Input SNTP server domain name or IP address and Port.                              |
|             | Telnet Console (SSH) is included for security reasons. In some cases, you may need |
| Console     | to disable this function to prevent unauthorized access from internet. The factory |
|             | default is enable.                                                                 |

The following table describes the labels in this screen.

Table 5-12 Time (SNTP)

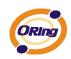

#### **IP** Configuration

You must assign a valid IP address for DS before attached in your network environment. Your network administrator should provide you with the IP address and related settings. The IP address must be unique and within the network (otherwise, DS will not have a valid connection to the network). You can choose from three possible "**IP configuration**" modes: Static, DHCP/BOOTP. The Factory Default IP address is "**192.168.10.2**"

| Industrial Device Server                          |       |                         |               |  |  |
|---------------------------------------------------|-------|-------------------------|---------------|--|--|
| open all<br>ඔ Serial Device Server<br>□           | IP Co | IP Configuration        |               |  |  |
| DDNS Configuration                                |       | IP Configuration        | Static        |  |  |
| Port Serial Setting     Anagement     Save/Reboot |       | IP Address              | 192.168.10.2  |  |  |
| <ul> <li>Save/Reboot</li> <li>Help</li> </ul>     |       | Netmask                 | 255.255.255.0 |  |  |
|                                                   |       | Gateway                 | 192.168.10.1  |  |  |
|                                                   |       | DNS Server 1            | 192.168.10.1  |  |  |
|                                                   |       | DNS Server 2            |               |  |  |
|                                                   |       | Auto IP Report          |               |  |  |
|                                                   |       | Auto Report to IP       |               |  |  |
|                                                   |       | Auto Report to TCP Port | 0             |  |  |
|                                                   |       | Auto Report Interval    | 0 seconds     |  |  |
|                                                   |       | Apply                   |               |  |  |

Figure 5-23 IP configuration

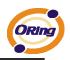

| Label             | Description                                                                                                    |
|-------------------|----------------------------------------------------------------------------------------------------|
| DHCP/BOOTP        | Obtain the IP address automatically from DHCP server.                                                                                                    |
| Static IP Address | Assigning an IP address manually.                                                                                                    |
| Subnet Mask       | Set the subnet mask to communicate on the network.                                                                                                    |
| Gateway           | Enter the IP address of the router in you network.                                                                                                    |
| DNS Server        | Enter the IP address of the DNS server to translate domain names into IP address.                                                                                                    |
| Auto IP Report    | The device server will report its status periodically. At DS-Tool->IP collection option show the device server status. The report interval is 0 indicate disable this setting (default). But you can set the other IP or Port. |

The following table describes the labels in this screen.

Table 5-13 IP configuration

#### **PPPoE** setting

PPPoE (Point-to-Point Protocol over Ethernet), Device can use PPPoE mode to connect the Network. Input the **"username**" and "Password", then click **"Connect"** button. If the device has been connected, the **"Status"** will become the **"Link up"** and device will get an IP address from PPPoE server. Click "Return" button, return the **"IP Configuration"** default page.

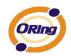

| Industrial Device Server                                                                                                    |              |              |        |  |  |  |
|----------------------------------------------------------------------------------------------------|--------------|--------------|--------|--|--|--|
| open all<br>ເable Serial Device Server<br>I System<br>Communication SNTP)<br>(Communication Server Server S | PPPoE Settin | g            |        |  |  |  |
| <ul> <li>DDNS Configuration</li> <li>User Authentication</li> </ul>                                                                                                    | User Na      | ne           |        |  |  |  |
| <ul> <li>              ■ Port Serial Setting      </li> <li>             ■ Management         </li> <li>             ■ Save/Reboot         </li> </ul>                                                                                                    | Passwor      | d            |        |  |  |  |
| E Help                                                                                                    | Status       | Link dow     | 'n     |  |  |  |
|                                                                                                    | Connec       | t Disconnect | Return |  |  |  |

## Authentication

You can set the password to prevent unauthorized access from network. Input the "Old password" and "New password" to change the password. Factory default is no password.

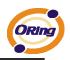

| Industrial Device Server                           |                      |  |  |  |
|----------------------------------------------------|----------------------|--|--|--|
| open all                                           | User Authentication  |  |  |  |
|                                                    | Old Password         |  |  |  |
| Port Serial Setting     Management     Save/Reboot | New Password         |  |  |  |
| E Saverkebour                                      | Confirm New Password |  |  |  |
|                                                    | Арріу                |  |  |  |

Figure 5-24 Authentication

# 5.2.1.2 Port serial setting

#### **Serial configuration**

|                                                                     | dustria | I Device S             | server                 |  |
|---------------------------------------------------------------------|---------|------------------------|------------------------|--|
| open all                                                            | Seria   | l Configuration        |                        |  |
| <ul> <li>DDNS Configuration</li> <li>User Authentication</li> </ul> |         |                        | Port1 V                |  |
| Port Serial Setting Serial Configuration                            |         | Port Alias             | port1                  |  |
| Port Profile                                                        |         | Interface              | RS232 🗸                |  |
| 🗉 🗋 Management                                                      |         | Baud Rate              | 38400 🗸                |  |
| <ul><li>Save/Reboot</li><li>Help</li></ul>                          |         | Data Bits              | 8 🕶                    |  |
|                                                                     |         | Stop Bits              | 1 💌                    |  |
|                                                                     |         | Parity                 | None 💌                 |  |
|                                                                     |         | Flow Control           | None 💌                 |  |
|                                                                     |         | Force TX Interval Time | 0 ms                   |  |
|                                                                     |         | Performance            | ⊙ Throughput ○ Latency |  |
|                                                                     |         | Apply                  |                        |  |

Figure 5-25 Serial configuration

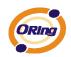

| Label                  | Description                                                                                                    |  |  |  |
|------------------------|----------------------------------------------------------------------------------------------------|--|--|--|
| Port Alias             | Remark the port to hint the connected device.                                                                                                    |  |  |  |
| Interface              | RS232                                                                                                    |  |  |  |
| Baud rate              | 110bps/300bps/1200bps/2400bps/4800bps/9600bps/19200bps/<br>38400bps/57600bps/115200bps                                                                                                    |  |  |  |
| Data Bits              | 5, 6, 7, 8                                                                                                    |  |  |  |
| Stop Bits              | 1, 2 (1.5)                                                                                                    |  |  |  |
| Parity                 | No, Even, Odd, Mark, Space                                                                                                    |  |  |  |
| Flow Control           | No, XON/XOFF, RTS/CTS, DTR/DSR                                                                                                    |  |  |  |
| Force TX Interval Time | Force TX interval time is to specify the timeout when no data has been transmitted.<br>When the timeout is reached or TX buffer is full (4K Bytes), the queued data will be sent.<br>0 means disable. Factory default value is 0. |  |  |  |
| Performance            | Throughput: This mode optimized for highest transmission speed.<br>Latency: This mode optimized for shortest response time.                                                                                                    |  |  |  |
| Apply                  | Activate settings on this page.                                                                                                    |  |  |  |

#### The following table describes the labels in this screen.

Table 5-14 Serial configuration

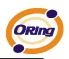

#### Port Profile

|                                                                                  | lustria | Il Device S             | Server             |  |
|----------------------------------------------------------------------------------|---------|-------------------------|--------------------|--|
| open all<br>S Serial Device Server<br>System<br>Time(SNTP)<br>S IP Configuration | Port I  | Profile                 |                    |  |
| <ul> <li>DDNS Configuration</li> <li>User Authentication</li> </ul>              |         |                         | Port1 V            |  |
| Port Serial Setting Serial Configuration                                         |         | Local TCP Port          | 4000               |  |
| Port Profile                                                                     |         | Command Port            | 4001               |  |
| 🗉 🗋 Management                                                                   |         | Mode                    | Serial to Ethernet |  |
| 📓 Save/Reboot<br>🗃 Help                                                          |         | Flush Data Buffer After | 0 ms               |  |
|                                                                                  |         | Delimiter(Hex 0~ff)     | 1: 2: 3: 4:        |  |
|                                                                                  |         | Mode                    | Ethernet to Serial |  |
|                                                                                  |         | Flush Data Buffer After | 0 ms               |  |
|                                                                                  |         | Delimiter(Hex 0~ff)     | 1: 2: 3: 4:        |  |
|                                                                                  |         | Apply                   |                    |  |

Figure 5-26 Port Profile

#### The following table describes the labels in this screen.

| Label                                                       | Description                                                                                |  |  |  |
|-------------------------------------------------------------|--------------------------------------------------------------------------------------------|--|--|--|
|                                                             | Flush Data Buffer After:                                                                   |  |  |  |
|                                                             | The received data will be queued in the buffer until all the delimiters are matched.       |  |  |  |
|                                                             | When the buffer is full (4K Bytes) or after "flush S2E data buffer" timeout, the data will |  |  |  |
|                                                             | also be sent. You can set the time from 0 to 65535 seconds.                                |  |  |  |
| Serial to Ethernet                                          |                                                                                            |  |  |  |
|                                                             | Delimiter:                                                                                 |  |  |  |
|                                                             | You can define max. 4 delimiters (00~FF, Hex) for each way. The data will be hold until    |  |  |  |
|                                                             | the delimiters are received or the option "Flush Serial to Ethernet data buffer" times     |  |  |  |
|                                                             | out. 0 means disable. Factory default is 0                                                 |  |  |  |
|                                                             | Flush Data Buffer After:                                                                   |  |  |  |
| Ethernet to seriel                                          | The received data will be queued in the buffer until all the delimiters are matched.       |  |  |  |
| Ethernet to serial                                          | When the buffer is full (4K Bytes) or after "flush E2S data buffer" timeout, the data will |  |  |  |
| also be sent. You can set the time from 0 to 65535 seconds. |                                                                                            |  |  |  |

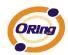

| Delimiter:                                                                              |
|-----------------------------------------------------------------------------------------|
| You can define max. 4 delimiters (00~FF, Hex) for each way. The data will be hold until |
| the delimiters are received or the option "Flush Ethernet to Serial data buffer" times  |
| out. 0 means disable. Factory default is 0                                              |

Table 5-15 Port Profile

### Service Mode – Virtual COM Mode

In Virtual COM Mode, the driver establishes a transparent connection between host and serial device by mapping the Port of the serial server serial port to local COM port on the host computer. Virtual COM Mode also supports up to 5 simultaneous connections, so that multiple hosts can send or receive data by the same serial device at the same time.

| Industrial Device Server                                                                                      |      |                 |                         |          |
|----------------------------------------------------------------------------------------------------|------|-----------------|-------------------------|----------|
| open all<br>Serial Device Server<br>System<br>System<br>() Time(SNTP)<br>() P Configuration                   | Serv | ice Mode        |                         | www.orin |
| <ul> <li>DDNS Configuration</li> <li>User Authentication</li> </ul>                                           |      |                 | Port1 💌                 |          |
| <ul> <li>Port Serial Setting</li> <li>Serial Configuration</li> </ul>                                         |      | Data Encryption | ○ Enable ④ Disable      |          |
| <ul> <li>Port Profile</li> <li>Service Mode</li> <li>Management</li> <li>Save/Reboot</li> <li>Help</li> </ul> |      | Service Mode    | Virtual COM Mode 👻      |          |
|                                                                                                    |      | Idle Timeout    | 0 (0~65535)seconds      |          |
|                                                                                                    |      | Alive Check     | 0 (0~65535)seconds      |          |
|                                                                                                    |      | Max Connection  | 1 max. connection (1~5) |          |
|                                                                                                    |      | Apply           |                         |          |

Figure 5-27 Virtual COM mode

| Label        | Description                                                                               |  |
|--------------|-------------------------------------------------------------------------------------------|--|
| Idle Timeout | When serial port stops data transmission for a defined period of time (Idle Timeout), the |  |

The following table describes the labels in this screen.

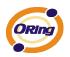

|                | connection will be closed and the port will be freed and try to connect with other hosts. |  |  |
|----------------|-------------------------------------------------------------------------------------------|--|--|
|                | 0 indicate disable this function. Factory default value is 0. If Multilink is configured, |  |  |
|                | only the first host connection is effective for this setting.                             |  |  |
|                | The serial device will send TCP alive-check package in each defined time interval (Alive  |  |  |
| Alive Check    | Check) to remote host to check the TCP connection. If the TCP connection is not           |  |  |
|                | alive, the connection will be closed and the port will be freed. 0 indicate disable this  |  |  |
|                | function. Factory default is 0.                                                           |  |  |
| Max Connection | The number of Max connection can support simultaneous connections are 5, default          |  |  |
|                | values is 1.                                                                              |  |  |

Table 5-16 Virtual COM mode

\*Not allowed to mapping Virtual COM from web

#### Service Mode – TCP Server Mode

In TCP Server Mode, DS is configured with a unique Port combination on a TCP/IP network. In this case, DS waits passively to be contacted by the device. After the device establishes a connection with the serial device, it can then proceed with data transmission. TCP Server mode also supports up to 5 simultaneous connections, so that multiple device can receive data from the same serial device at the same time.

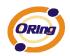

| open all<br>Serial Device Server<br>System<br>Time(SNTP)<br>(■) IP Configuration                                                                                         | dustrial Device Server |                 |                          |  |  |
|----------------------------------------------------------------------------------------------------|------------------------|-----------------|--------------------------|--|--|
| <ul> <li>DDNS Configuration</li> <li>User Authentication</li> </ul>                                                                                                    |                        |                 | Port1 v                  |  |  |
| <ul> <li>Port Serial Setting</li> <li>Serial Configuration</li> <li>Port Profile</li> <li>Service Mode</li> <li>Management</li> <li>Save/Reboot</li> <li>Help</li> </ul> |                        | Data Encryption | ⊖ Enable ④ Disable       |  |  |
|                                                                                                    |                        | Service Mode    | TCP Server Mode 💌        |  |  |
|                                                                                                    |                        | TCP Server Port | 4000                     |  |  |
|                                                                                                    |                        | Idle Timeout    | 0 (0~65535)seconds       |  |  |
|                                                                                                    |                        | Alive Check     | 0 (0~65535)seconds       |  |  |
|                                                                                                    |                        | Max Connection  | 1 v max. connection(1~5) |  |  |
|                                                                                                    |                        | Apply           |                          |  |  |

Figure 5-28 TCP Server Mode

| Label           | Description                                                                                                    |  |  |  |
|-----------------|----------------------------------------------------------------------------------------------------|--|--|--|
| TCP Server Port | Set the port number for data transmission.                                                                                                    |  |  |  |
| Idle Timeout    | When serial port stops data transmission for a defined period of time (Idle Timeout), the connection will be closed and the port will be freed and try to connect with other hosts. 0 indicate disable this function. Factory default value is 0. If Multilink is configured, only                                                                                     |  |  |  |
| Alive Check     | the first host connection is effective for this setting.<br>The serial device will send TCP alive-check package in each defined time interval (Alive<br>Check) to remote host to check the TCP connection. If the TCP connection is not alive,<br>the connection will be closed and the port will be freed. 0 indicate disable this function.<br>Factory default is 0. |  |  |  |
| Max Connection  | The number of Max connection can support simultaneous connections are 5, default values is 1.                                                                                                    |  |  |  |

The following table describes the labels in this screen.

Table 5-17 TCP server mode

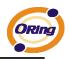

#### Service Mode – TCP Client Mode

In TCP Client Mode, device can establish a TCP connection with server by the method you set (Startup or any character). After the data has been transferred, device can disconnect automatically from the server by using the TCP alive check time or Idle timeout settings.

|                                                                                                    | ustrial Device S | Server                                |
|----------------------------------------------------------------------------------------------------|------------------|---------------------------------------|
| open all<br>Serial Device Server<br>⇒ System<br>Signature(SNTP)<br>Signature(SNTP)<br>Signature(SNTP) | Service Mode     | нин                                   |
| <ul> <li>DDNS Configuration</li> <li>User Authentication</li> </ul>                                   |                  | Port1 ¥                               |
| Port Serial Setting Serial Configuration                                                              | Data Encryption  | ○ Enable ④ Disable                    |
| <ul> <li>Port Profile</li> <li>Service Mode</li> </ul>                                                | Service Mode     | TCP Client Mode 💌                     |
| Management     Save/Reboot                                                                            | Destination Host | · · · · · · · · · · · · · · · · · · · |
| Help                                                                                                  | Idle Timeout     | 0 (0~65535)seconds                    |
|                                                                                                    | Alive Check      | 0 (0~65535)seconds                    |
|                                                                                                    | Connect on       | Startup ○ Any Character               |
|                                                                                                    | Destination Host | Port                                  |
|                                                                                                    | 1.               |                                       |
|                                                                                                    | 2.               |                                       |
|                                                                                                    | 3.               |                                       |
|                                                                                                    | 4.               |                                       |
|                                                                                                    | Apply            |                                       |

Figure 5-29 TCP client mode

The following table describes the labels in this screen.

| Label            | Description                                                                                  |  |  |
|------------------|----------------------------------------------------------------------------------------------|--|--|
| Destination Host | Set the IP address of host and the port number of data port.                                 |  |  |
|                  | When serial port stops data transmission for a defined period of time (Idle Timeout), the    |  |  |
| Idle Timeout     | connection will be closed and the port will be freed and try to connect with other hosts. 0  |  |  |
|                  | indicate disable this function. Factory default value is 0. If Multilink is configured, only |  |  |

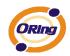

|                    | the first host connection is effective for this setting.                                    |  |
|--------------------|---------------------------------------------------------------------------------------------|--|
|                    | The serial device will send TCP alive-check package in each defined time interval (Alive    |  |
| Alive Cheek        | Check) to remote host to check the TCP connection. If the TCP connection is not alive,      |  |
| Alive Check        | the connection will be closed and the port will be freed. 0 indicate disable this function. |  |
|                    | Factory default is 0.                                                                       |  |
| Connect on Startup | The TCP Client will build TCP connection once the connected serial device is started.       |  |
| Connect on Any     | The TCP Client will build TCP connection once the connected serial device starts to send    |  |
| Character          | data.                                                                                       |  |

Table 5-18 TCP client mode

## Service Mode – UDP Client Mode

Compared to TCP communication, UDP is faster and more efficient. In UDP mode, you can Uni-cast or Multi-cast data from the serial device server to host computers, and the serial device can also receive data from one or multiple host

| <b>Industrial Device Server</b>                                                                                                    |       |                                              |                                                                 |           |  |
|----------------------------------------------------------------------------------------------------|-------|----------------------------------------------|-----------------------------------------------------------------|-----------|--|
| open all                                                                                                    | Servi | ice Mode                                     |                                                                 | www.orii  |  |
| <ul> <li>IP Configuration</li> <li>DDNS Configuration</li> <li>User Authentication</li> <li>Port Serial Setting</li> <li>Serial Configuration</li> <li>Port Profile</li> <li>Service Mode</li> <li>Management</li> <li>Save/Reboot</li> <li>Help</li> </ul> |       | Service Mode<br>Listen Port<br>Host start IP | Port1 V<br>UDP Mode V<br>Host end IP                            | Send Port |  |
|                                                                                                    |       | 1.       2.       3.       4.                | 0.0.0.0       0.0.0.0       0.0.0.0       0.0.0.0       0.0.0.0 |           |  |

Figure 5-30 UDP client mode

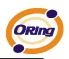

## 5.2.1.3 Management

#### Access IP Control

Access IP Control Settings allow you to add or block the remote host IP addresses to prevent unauthorized access. If host's IP address is in the accessible IP table, then the host will be allowed to access the DS. You can choose one of the following cases by setting the parameter.

- Only one host with a special IP address can access the device server, "IP address /255.255.255.255" (e.g., "192.168.0.1/255.255.255.255").
- Hosts on a specific subnet can access the device server. "IP address/255.255.255.0" (e.g., "192.168.0.2/255.255.255.0")
- 3. Any host can access the device server. Disable this function by un-checking the "Enable IP Filter" checkbox

|                                                                                                    | lustria | l De                                                                                | vice Se         | erver      |         |  |
|----------------------------------------------------------------------------------------------------|---------|-------------------------------------------------------------------------------------|-----------------|------------|---------|--|
| open all<br>Serial Device Server<br>System<br>Time(SNTP)<br>IP Configuration<br>EDNS Configuration | Acce    | ss IP Cor                                                                           | ntrol List      |            |         |  |
| User Authentication  Other Serial Setting                                                          |         | Enable IP Filtering (Not check this option will allow any IP to have assessibility) |                 |            |         |  |
| Serial Configuration                                                                               |         | No.                                                                                 | Activate the IP | IP Address | Netmask |  |
| 🗈 Service Mode                                                                                     |         | 1                                                                                   |                 |            |         |  |
| Management     Access IP Control                                                                   |         | 2                                                                                   |                 |            |         |  |
| <ul> <li>SMTP/SNMP Conf.</li> <li>System Event Conf.</li> </ul>                                    |         | 3                                                                                   |                 |            |         |  |
| <ul> <li>Save/Reboot</li> <li>Help</li> </ul>                                                      |         | 4                                                                                   |                 |            |         |  |
|                                                                                                    |         | 5                                                                                   |                 |            |         |  |
|                                                                                                    |         | 6                                                                                   |                 |            |         |  |
|                                                                                                    |         | 7                                                                                   |                 |            |         |  |
|                                                                                                    |         | 8                                                                                   |                 |            |         |  |
|                                                                                                    |         | 9                                                                                   |                 |            |         |  |
|                                                                                                    |         | 10                                                                                  |                 |            |         |  |
|                                                                                                    |         | 11                                                                                  |                 |            |         |  |
|                                                                                                    |         | 12                                                                                  |                 |            |         |  |
|                                                                                                    |         | 13                                                                                  |                 |            |         |  |
|                                                                                                    |         | 14                                                                                  |                 |            |         |  |
|                                                                                                    |         | 15                                                                                  |                 |            |         |  |
|                                                                                                    |         | 16                                                                                  |                 |            |         |  |
|                                                                                                    |         | Apply                                                                               |                 |            |         |  |

Figure 5-31 Access IP

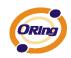

#### **SMTP/SNMP** Conf

Email Server configuration includes the mail server's IP address or domain. If the authentication is required, specify your name and password. There are 4 Email addresses that you can specify to receive the notification.

SNMP Server configuration includes the SNMP Trap Server IP address, Community, Location and Contact. There are 4 SNMP addresses you can specify to receive the notification.

SysLog server configuration includes the server IP and server Port. This option need to use with DS-Tool.

|                                                                                                    | dustrial Devic    | e Server             |
|----------------------------------------------------------------------------------------------------|-------------------|----------------------|
| open all<br>Serial Device Server<br>System<br>Time(SNTP)<br>IP Configuration<br>DDD Conference to a                                                                        | SMTP/SNMP Configu | ration               |
| DDNS Configuration     User Authentication     Serial Configuration     Serial Configuration     Serivice Mode     Management     Access IP Control     Settry/SNUMP Conf. | E-mail Settings   |                      |
|                                                                                                    | SMTP Server       | Port 0               |
|                                                                                                    | My server req     | uires authentication |
|                                                                                                    | User Name         |                      |
| <ul> <li>SMTP/SNMP Conf.</li> <li>System Event Conf.</li> <li>Save/Reboot</li> </ul>                                                                                       | Password          |                      |
| Help                                                                                                    | E-mail Sender     |                      |
|                                                                                                    | E-mail Address 1  |                      |
|                                                                                                    | E-mail Address 2  |                      |
|                                                                                                    | E-mail Address 3  |                      |
|                                                                                                    | E-mail Address 4  |                      |
|                                                                                                    | SNMP Trap Serve   | r                    |
|                                                                                                    | SNMP Server 1     |                      |
|                                                                                                    | SNMP Server 2     |                      |
|                                                                                                    | SNMP Server 3     |                      |
|                                                                                                    | SNMP Server 4     |                      |

Figure 5-32 SMTP / SNMP conf

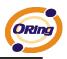

## System Event Conf.

Specify the events that should be notified to the administrator. The events can be alarmed by E-mail, SNMP trap, or system log.

| ·                                                                                       |      |                         |              |                 |           |                 |
|-----------------------------------------------------------------------------------------|------|-------------------------|--------------|-----------------|-----------|-----------------|
| en all<br>Serial Device Server<br>System<br>Port Serial Setting<br>Serial Configuration | Syst | em Event Configu        | iration      |                 |           |                 |
| Port Profile                                                                            |      | Device Event Notif      | ication      |                 |           |                 |
| Management<br>Access IP Control                                                         |      | Hardware Reset (0       | Cold Start)  | SMTP Mail       | SNMP Trap | Syslog          |
| SMTP/SNMP Conf.                                                                         |      | Software Reset (V       | Varm Start)  | SMTP Mail       | SNMP Trap | Syslog          |
| System Event Conf. Save/Reboot                                                          |      | Login Failed            |              | SMTP Mail       | SNMP Trap | Syslog          |
| 🖹 Help                                                                                  |      | IP Address Changed      |              | SMTP Mail       | SNMP Trap | Syslog          |
|                                                                                         |      | Password Changed        |              | SMTP Mail       | SNMP Trap | Syslog          |
|                                                                                         |      | Access IP Blocked       |              | SMTP Mail       | SNMP Trap | Syslog          |
|                                                                                         |      | Redundant Power Changed |              | SMTP Mail       | SNMP Trap | Syslog          |
|                                                                                         |      | Port Event Notification |              | Port1 💙         |           |                 |
|                                                                                         |      | DCD Changed             |              | SMTP Mail       | SNMP Trap | Syslog          |
|                                                                                         |      | DSR Changed             |              | SMTP Mail       | SNMP Trap | Syslog          |
|                                                                                         |      | CTS Changed             |              | 🔲 SMTP Mail     | SNMP Trap | Syslog          |
|                                                                                         |      | Port Connected          |              | SMTP Mail       | SNMP Trap | Syslog          |
|                                                                                         |      | Port Disconnected       |              | SMTP Mail       | SNMP Trap | Syslog          |
|                                                                                         |      | Fault Event Notific     | ation and Fa | ult LED/Relay   |           |                 |
|                                                                                         |      | Power 1 Fault           | SMTP M       | ail SNMP Trap   | Syslog    | Fault LED/Relay |
|                                                                                         |      | Power 2 Fault           | SMTP M       | ail 🔲 SNMP Trap | Syslog    | Fault LED/Relay |

Figure 5-33 SMTP / SNMP conf

The following table describes the labels in this screen.

| Label                | Description                                                                             |  |  |
|----------------------|-----------------------------------------------------------------------------------------|--|--|
| Hardware Reset (Cold | This refers to starting the system from power off (contrast this with warm start). When |  |  |
| Start)               | performing a cold start, DS will automatically issue an Auto warning message by         |  |  |
|                      | sending E-mail, log information or an SNMP trap after booting.                          |  |  |

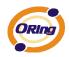

| Software Reset (Warm | This refers to restart the computer without turning the power off. When performing a      |
|----------------------|-------------------------------------------------------------------------------------------|
| Start)               | warm start, DS will automatically send an E-mail, log information or SNMP trap after      |
| ,<br>                | reboot.                                                                                   |
| Login Failed         | When an unauthorized access from the Console or Web interface, a notification will be     |
|                      | sent.                                                                                     |
| IP Address Changed   | When IP address of device changed, a notification will be sent.                           |
| Password Changed     | When password of device changed, a notification will be sent.                             |
| Access IP Blocked    | When the host accesses the device with blocked IP addresses, a notification will be       |
|                      | sent.                                                                                     |
| Redundant Power      | When status of power changed, a notification will be sent.                                |
| Change               |                                                                                           |
| Redundant Ethernet   | When status of Ethernet port changed, a notification will be sent.                        |
| Change               |                                                                                           |
| DCD changed          | When DCD (Data Carrier Detect) signal changes, it indicates that the modem                |
|                      | connection status has been changed. A Notification will be sent.                          |
| DSR changed          | When DSR (Data Set Ready) signal changes, it indicates that the data communication        |
|                      | equipment is powered off. A Notification will be sent.                                    |
| CTS changed          | When CTS (Clear To Send) signal changes, it indicates that the transmission between       |
|                      | computer and DCE can proceed. A notification will be sent.                                |
| Port connected       | In TCP Server Mode, when the device accepts an incoming TCP connection, this event        |
|                      | will be trigger. In TCP Client Mode, when the device has connected to the remote host,    |
|                      | this event will be trigger. In Virtual COM Mode, Virtual COM is ready to use. A           |
|                      | notification will be sent.                                                                |
| Port disconnected    | In TCP Server/Client Mode, when the device lost the TCP link, this event will be trigger. |
|                      | In Virtual COM Mode, When Virtual COM is not available, this event will be trigger. A     |
|                      | notification will be sent.                                                                |
| Power 1 Fault        | When Power 1 Fault, a notification will be sent and the Fault LED will be lighted.        |
| Power 2 Fault        | When Power 2 Fault, a notification will be sent and Fault LED will be lighted.            |
|                      |                                                                                           |

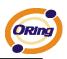

|  | Eth link down | When Eth link down, a notification will be sent and Fault LED will be lighted. |
|--|---------------|--------------------------------------------------------------------------------|
|--|---------------|--------------------------------------------------------------------------------|

Table 5-19 System event conf

# 5.2.1.4 Save/Reboot

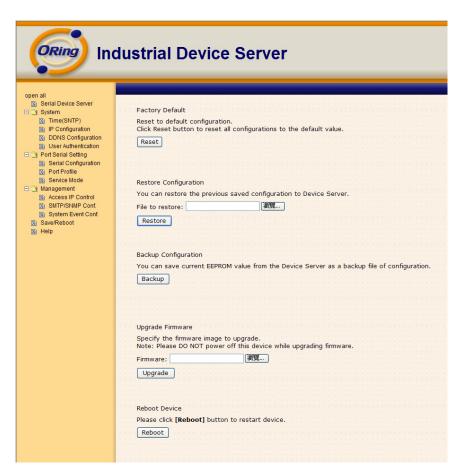

Figure 5-34 Save / Reboot

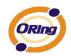

| Label            | Description                                                                                       |  |  |
|------------------|---------------------------------------------------------------------------------------------------|--|--|
| Factory Default  | Load default configuration except settings of Network. If you want load all factory default,      |  |  |
| Factory Delault  | you should press " <b>Reset</b> " button about the five seconds on the device (Hardware restore). |  |  |
| Restore          | Destars the provisus experted configuration                                                       |  |  |
| Configuration    | Restore the previous exported configuration.                                                      |  |  |
| Backup           | Expert the ourrent configuration to a file                                                        |  |  |
| Configuration    | Export the current configuration to a file.                                                       |  |  |
| Upgrade Firmware | Upgrade to a new firmware with specified file.                                                    |  |  |
| Reboot Device    | Reboot the device server (warm start).                                                            |  |  |

The following table describes the labels in this screen.

Table 5-20 Save / Reboot

# 5.3 Configuration by SSH Console

## 5.3.1 Connect to DS

You can use SSH Tool (e.g., PUTTY) to access SSH console of DS. The SSH console interface is shown below.

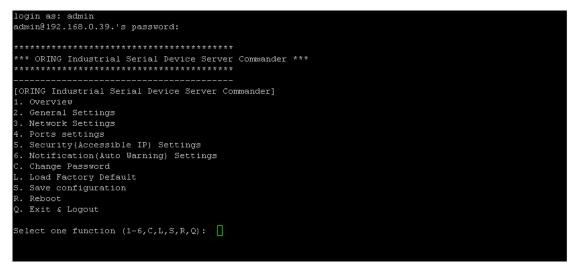

Figure 5-35 SSH

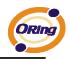

# **Technical Specifications**

| Network Interface      |                                                            |
|------------------------|------------------------------------------------------------|
|                        | 10/100Base-T(X) which support Redundant Dual Ethernet or   |
| Ethernet               | Switch Mode support. Auto-recover less than 10ms           |
| connector              | RJ-45                                                      |
| Protection             | Built-in1.5KV magnetic isolation                           |
| Deste a la             | ICMP, IP, TCP, UDP, DHCP, BOOTP, ARP/RARP, DNS, SNMP       |
| Protocols              | MIB II, HTTPS, SSH                                         |
| Serial Interface       |                                                            |
| laterfe                | 4x RS232 (IDS-141A)                                        |
| Interface              | 8x RS232 (IDS-181A)                                        |
| Connector              | DB62 Female                                                |
| Serial Baud Rate       | 110 bps to 115.2 Kbps                                      |
| Data Bits              | 5, 6, 7, 8                                                 |
| Parity                 | odd, even, none, mark, space                               |
| Stop Bits              | 1. 1.5, 2                                                  |
| RS-232 signals         | TxD, RxD, RTS, CTS, DTR, DSR, DCD, GND                     |
| Flow control           | XON/XOFF, RTS/CTS, DTR/DSR                                 |
| Serial Line Protection | Built-in16KV ESD protection                                |
|                        | 2KV DC isolation for each port                             |
|                        | PWR / Ready:                                               |
|                        | 1) Green On: DC power 1 activated.                         |
| LED Indicators         | Green Blinking: System booting / Located by Administrator. |
|                        | ETH Link / ACT:                                            |
|                        | Green ON/Blinking: 10 Mbps Ethernet                        |
|                        | Green & Amber ON/Blinking:100 Mbps Ethernet                |

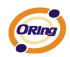

|                             | Serial TX / RX LEDS:                                       |
|-----------------------------|------------------------------------------------------------|
|                             | Green: Serial port is transmitting / receiving data.       |
|                             | Fault: Fault alarm (Amber)                                 |
| Power Requirements          |                                                            |
| Power Input                 | PWR1/2: 12~48VDC in 6-pin Terminal Block                   |
| Reverse Polarity Protection | Present at terminal block                                  |
| Power Consumption           | 7 Watts MAX                                                |
| Software Utility            |                                                            |
|                             | DS-Tool for Windows NT/2000/XP/ 2003/VISTA which include   |
|                             | Device discovery                                           |
|                             | Auto IP report                                             |
|                             | Device setting                                             |
| Utility                     | Access control list                                        |
|                             | Group setting                                              |
|                             | Device monitoring                                          |
|                             | Serial port monitoring                                     |
|                             | Log info                                                   |
|                             | Group Firmware update                                      |
|                             | Virtual Com / TCP Server / TCP Client / UDP /Serial Tunnel |
|                             | TCP Alive Check Timeout                                    |
| Serial Mode                 | Inactivity Timeout                                         |
|                             | Delimiter for Data Packing                                 |
|                             | Force TX Timeout for Data Packing                          |
| Multiple Link               | 5 Hosts simultaneous connection: Virtual Com /             |
|                             | TCP server / TCP Client / UDP                              |
| VCOM Driver                 | Windows NT/2000/XP/2003/VISTA                              |
|                             | Web HTTPS console, SSH console, Console Command            |
| Configuration               | DS-Tool for Windows                                        |
|                             | NT/2000/XP/VISTA                                           |
| Environmental               |                                                            |

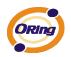

| Operating Temperature | -40~70°C (-40 to 158°F)              |
|-----------------------|--------------------------------------|
| Operating Humidity    | 5% to 95%(Non-condensing)            |
| Storage Temperature   | -40 to 85°C (-40 to 185°F)           |
| Mechanical            |                                      |
| Dimensions(W x D x H) | 26.1(W) x 94.9(D) x 144.3(H) mm      |
| Casing                | IP-30 protection                     |
| Regulatory Approvals  |                                      |
| Shock                 | IEC 60068-2-27                       |
| Free Fall             | IEC 60068-2-32                       |
| Vibration             | IEC 60068-2-6                        |
| EMI                   | FCC Part 15, CISPR (EN55022) class A |
|                       | EN61000-4-2 (ESD), EN61000-4-3 (RS)  |
|                       | EN61000-4-4 (EFT)                    |
| EMS                   | EN61000-4-5 (Surge)                  |
|                       | EN61000-4-6 (CS)                     |
|                       | EN61000-4-8                          |
|                       | EN61000-4-11                         |
| Warranty              | 5 years                              |